## **How to Delete a Zip Code**

- 1. On the user's menu panel go to **Common Info** folder then click **Zip Codes**
- 2. From Search **Zip Codes** screen, select a record from the list and click **Open** button.

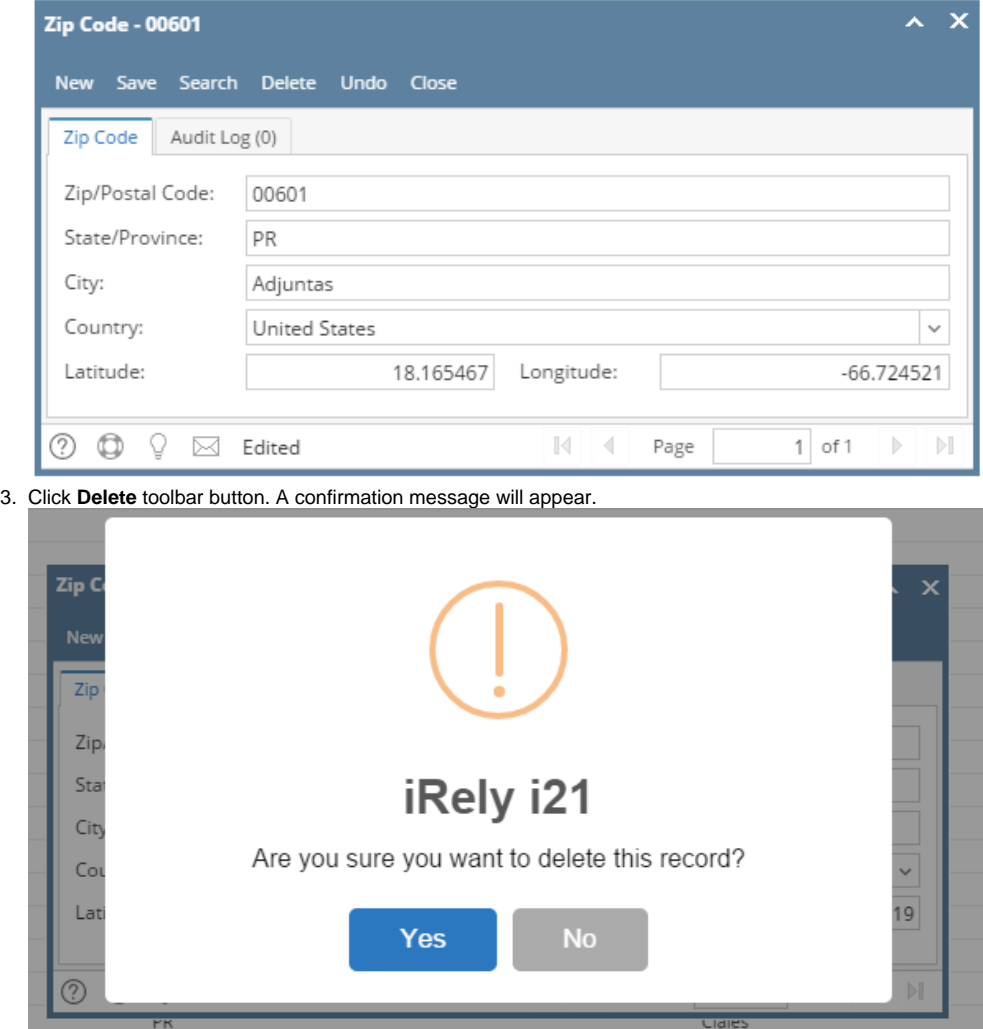

- 4. Click **Yes** on the message box. Record will be deleted.
- 1. On the user's menu panel go to **Common Info** folder then click **Zip Codes**
- 2. From Search **Zip Codes** screen, select a record from the list and click **Open** button.

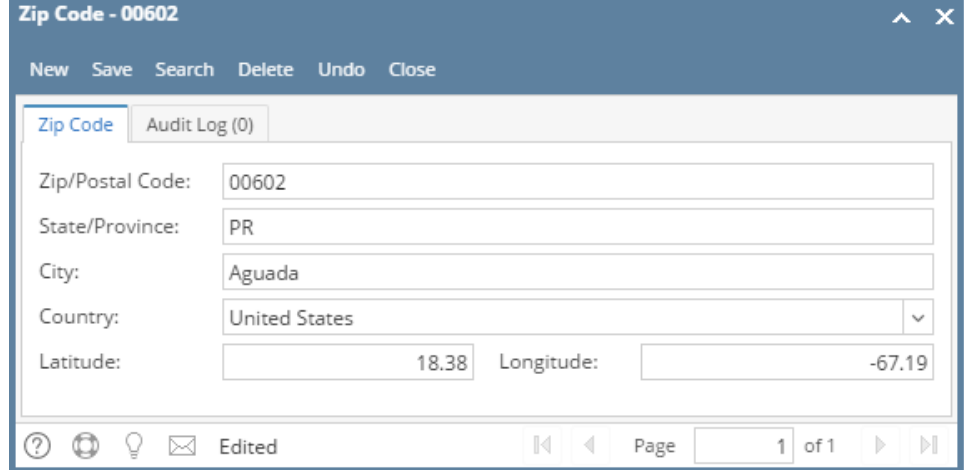

3. Click **Delete** toolbar button. A confirmation message will appear.

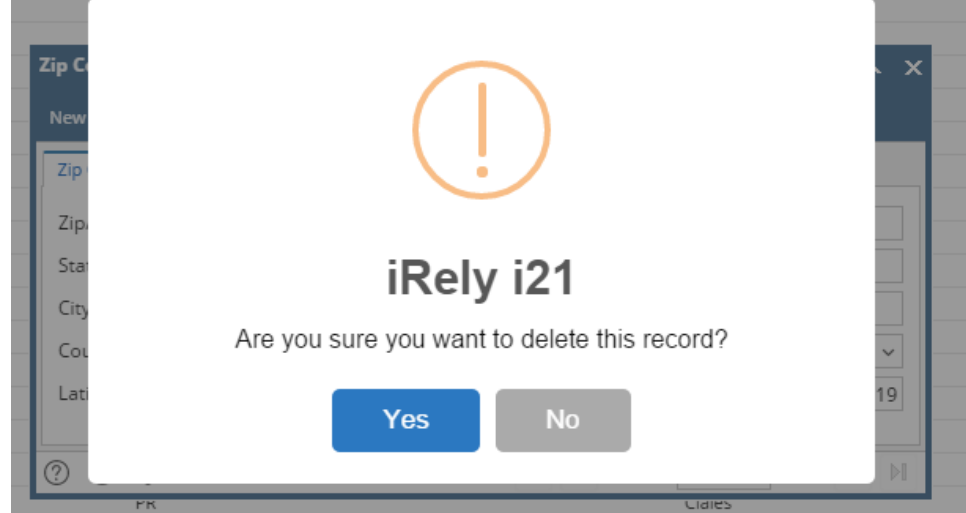

- 4. Click **Yes** on the message box. Record will be deleted.
- 1. On the user's menu panel go to **Common Info** folder then click **Zip Codes**
- 2. From Search **Zip Codes** screen, select a record from the list and click **View** button.

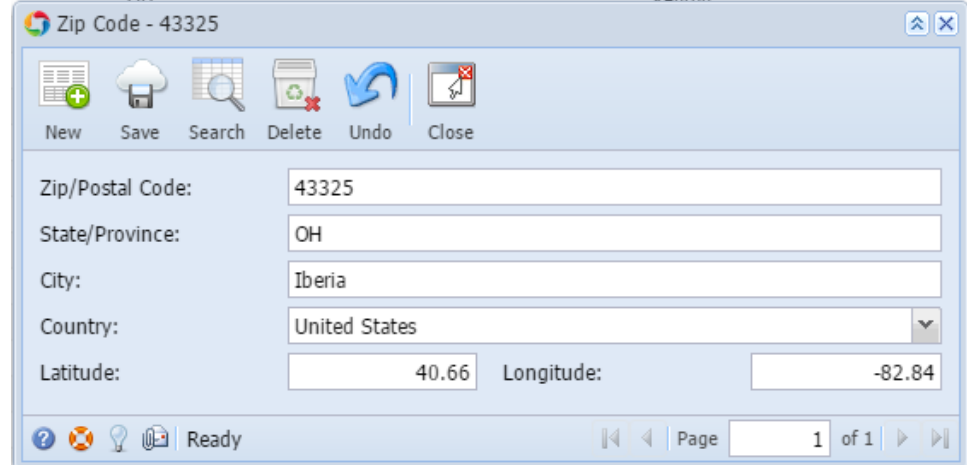

3. Click **Delete** toolbar button. A confirmation message will appear.

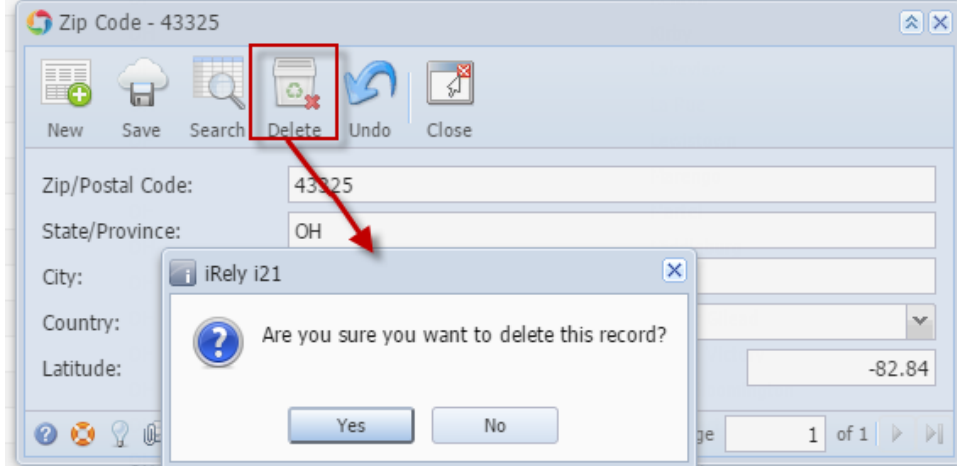

- 4. Click **Yes** on the message box. Record will be deleted.
- 1. On the user's menu panel go to **Common Info** folder then double click **Zip Code**

2. Select a record from the list by clicking on it or the check box besides it.

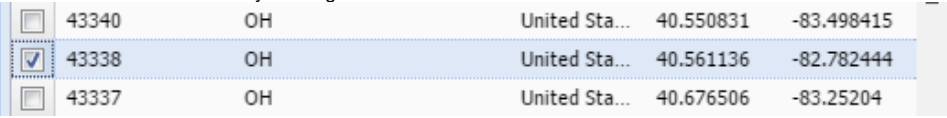

3. Click **Remove** button. A confirmation message will appear.

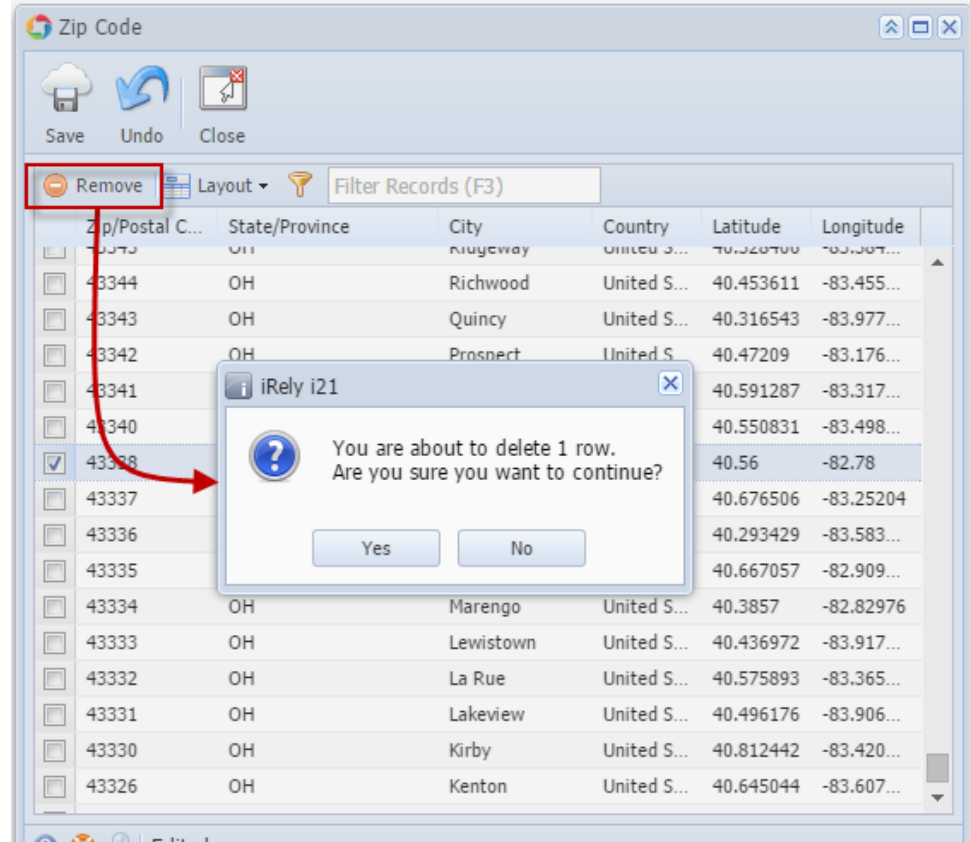

- $\parallel$   $\odot$   $\odot$   $\odot$   $\parallel$  Edited
- 4. Click **Yes** on the message box.
- 5. Click **Save** toolbar button.

1. On the user's menu panel go to **Common Info** folder then double click **Zip Code**

2. Select a record from the list by clicking on it or the check box besides it.

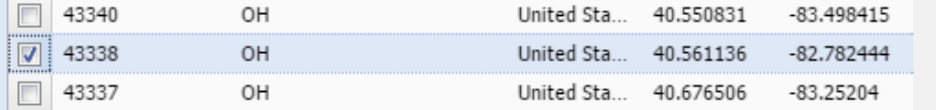

3. Click **Remove** button. A confirmation message will appear.

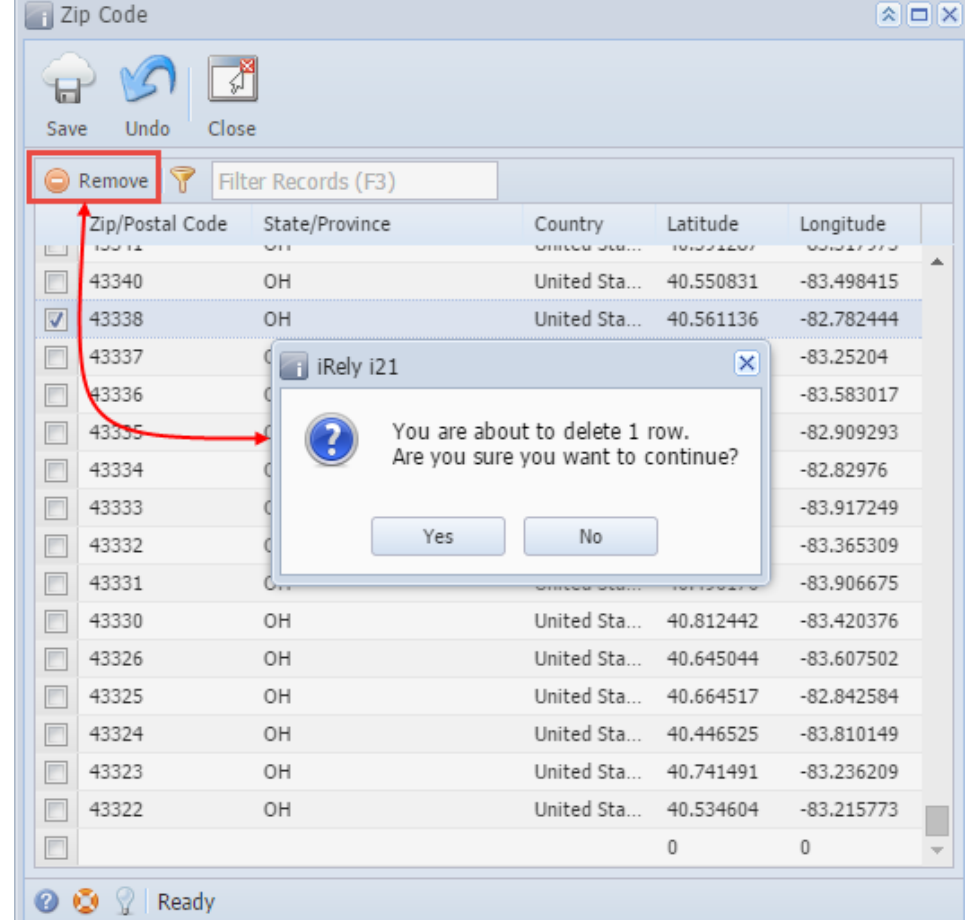

4. Click **Yes** on the message box.

5. Click **Save** toolbar button.

## 1. On the user's menu panel go to **Common Info** folder then double click **Zip Code**

2. Select a record from the list by clicking on it or the check box besides it.

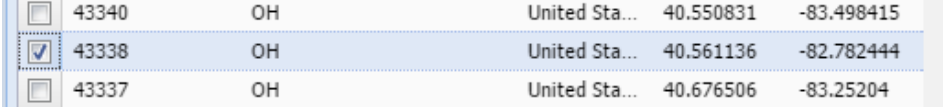

3. Click **Delete** button. A confirmation message will appear.

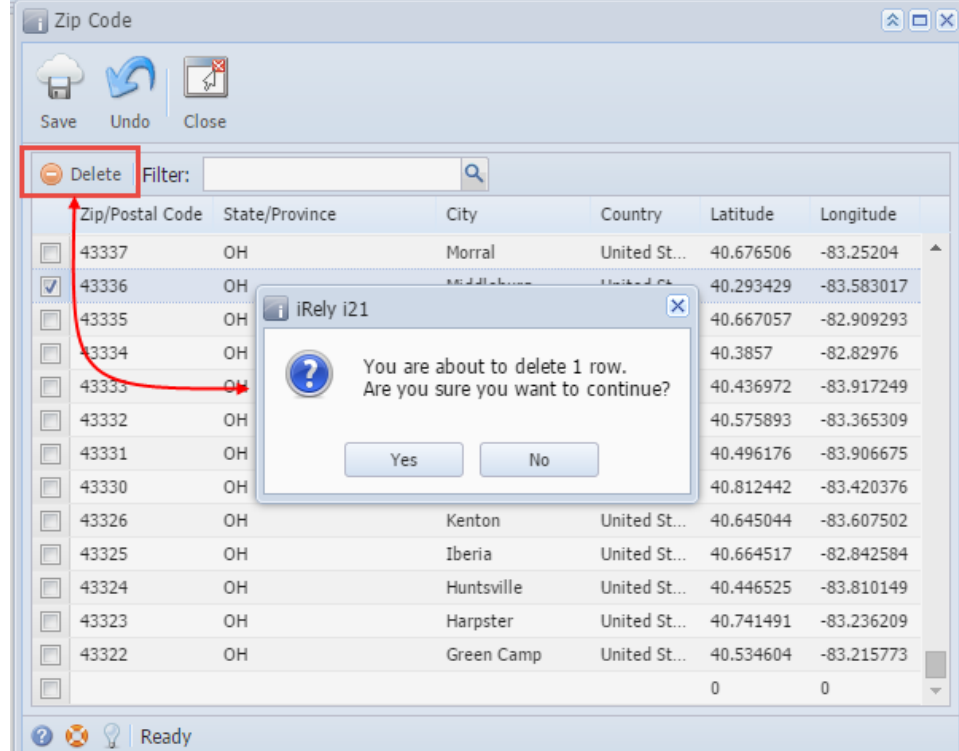

4. Click **Yes** on the message box.

5. Click **Save** toolbar button.